# kontainer.

# Canva Plugin Manual

Using the Canva Plugin, you can drag and drop images, videos and more straight into Canva from your Kontainer.

Once installed, you can either navigate your folder structure or search by file names and tags.

#### Want to try Canva?

Set up a free account at <u>www.canva.com</u>

#### Follow the steps below to set up the plugin

# Step 1

### Log In and Open a Design

Log in to your Canva and open a design; it could be a new or an existing one.

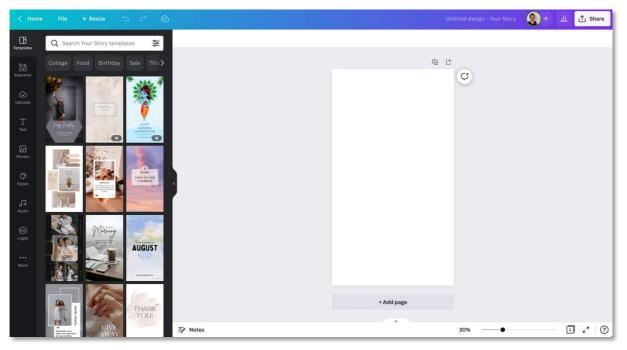

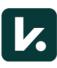

# Step 2 Find the Kontainer Plugin

Once you have opened a design and find yourself in **Create Mode**, click on **More** in the left menu.

In the search field, write 'Kontainer.'

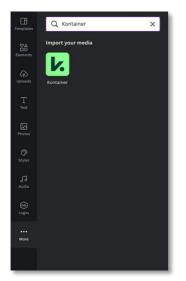

## Step 3 Enable the Plugin

Click on the green Kontainer icon followed by the Use button underneath.

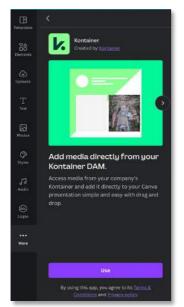

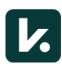

# Step 4

#### Connect to Your Kontainer

Click on **Connect**, and a login window will now pop up. Here you add your Kontainer URL, e.g., yourdomain.kontainer.com.

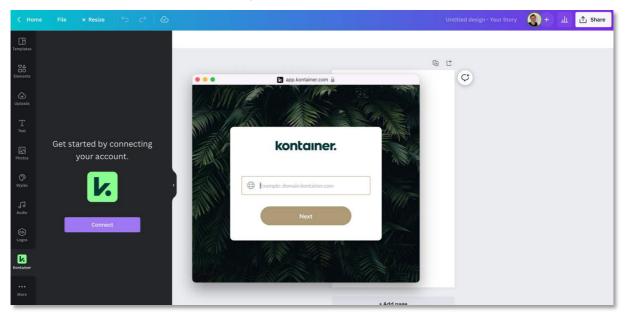

Then, log in with your user details.

|        | <table-cell> annasdemo.kontainer.com 🔒</table-cell> |       |
|--------|-----------------------------------------------------|-------|
| 11.SMP | A MAR                                               |       |
|        | kontainer.                                          |       |
|        | LOGIN                                               |       |
|        | ag@kontainer.com                                    |       |
|        | - ••••••••••••••••••••••••••••••••••••              | X M   |
|        | Remember me                                         |       |
|        | Forgot password? Login                              | ANT - |
|        |                                                     | S AL  |

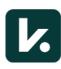

# Step 5 Drag & Drop Images

You can now drag and drop images, videos and more straight from your Kontainer into your designs.

Find your assets via your folder structure, or search by file names or tags.

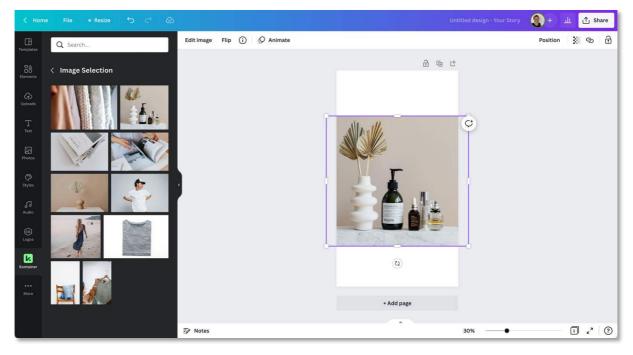

That's It! Let us know how you get on.

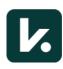